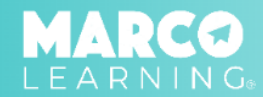

Educators have the following capabilities:

- **● Match Student Work Files to [Students](#page-0-0)**
- **● Match One File to Multiple [Students](#page-1-0)**
- **● Upload [Additional](#page-2-0) Student Work**
- **● Change [Student](#page-3-0) Work File(s)**

## <span id="page-0-0"></span>**Match Student Work Files to Students**

Go to "My Dashboard" and complete the following steps:

1. Locate the assignment for which you want to manage student work and click the "Manage Student Submissions" button

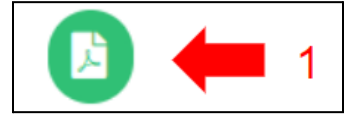

- 2. Locate the student's uploaded submission and drag the file to the student's name
- 3. Repeat Step 2 until all files are attached to the correct students
- 4. Click "Done"

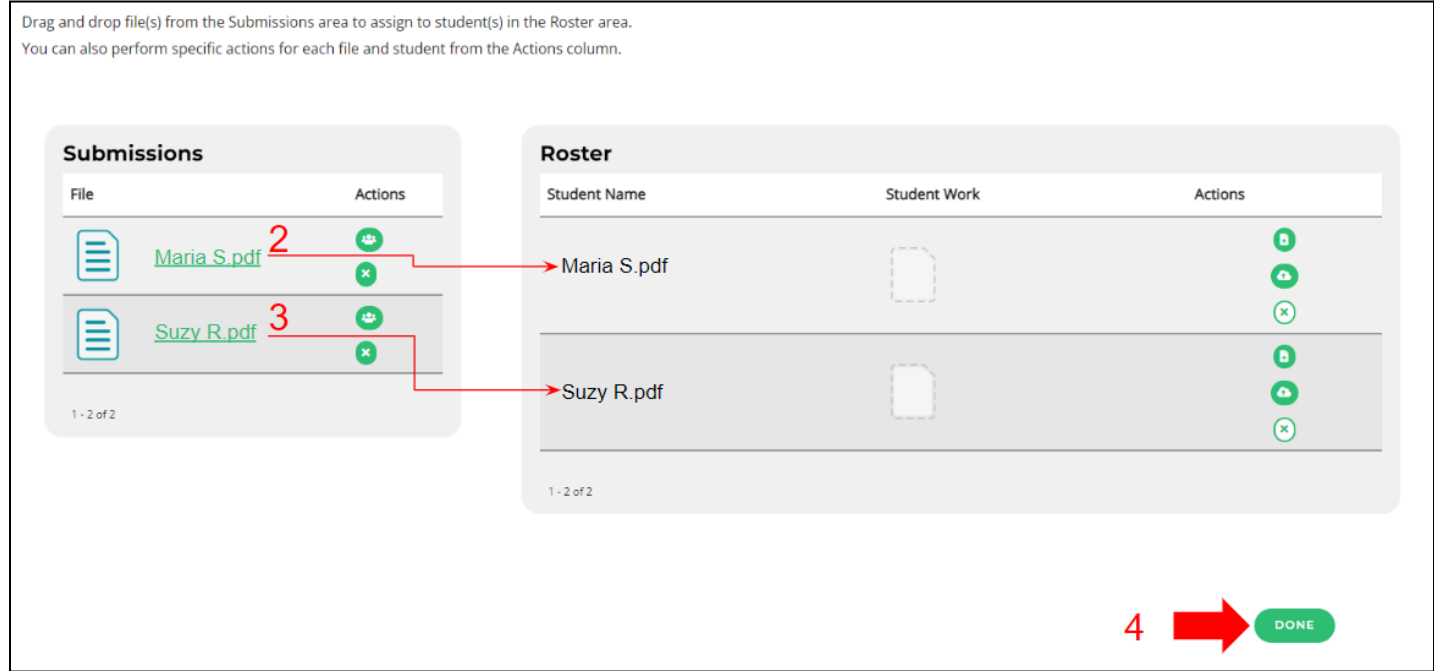

## <span id="page-1-0"></span>**Match One File to Multiple Students**

Go to "My Dashboard" and complete the following steps:

1. Locate the assignment for which you want to manage student work and click the "Manage Student Submissions" button

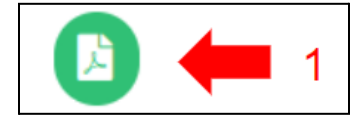

2. Locate the file with multiple pieces of student work

**Note:** Typically a file has multiple pieces of student work when the assignment was a group project or it was handwritten and scanned to be uploaded into the Marco Learning platform.

3. Click the "Match to Multiple Students" button

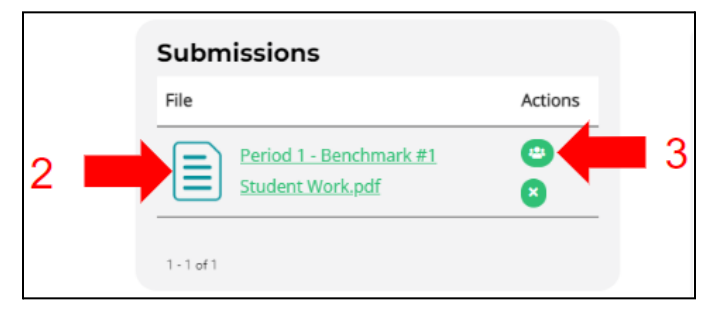

- 4. Select the applicable students or the "Check all Students" option
- 5. Click "Match"

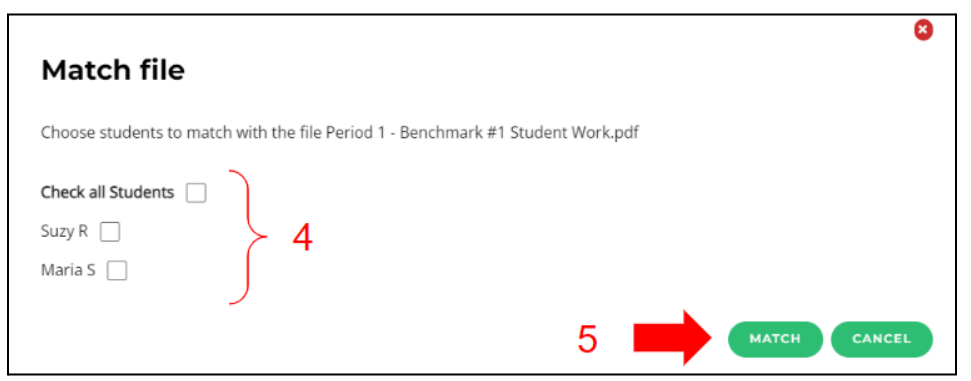

- 6. Repeat steps 2-5 until all student work is matched (if applicable)
- 7. Click "Done"

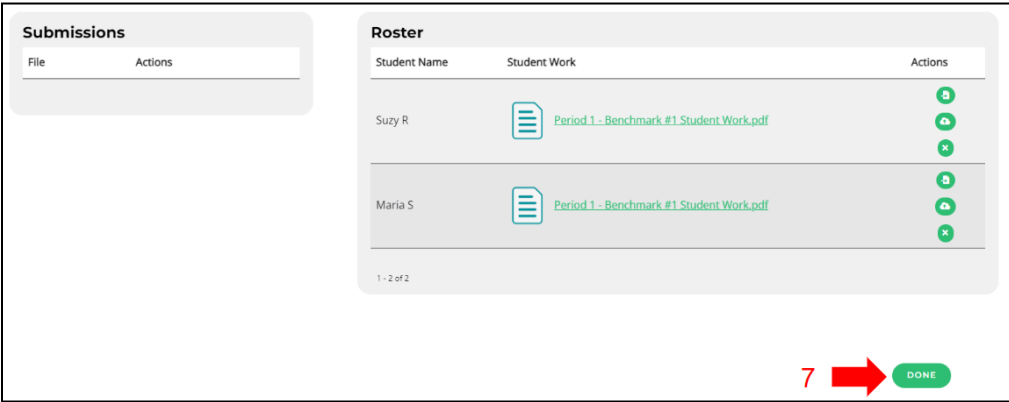

## <span id="page-2-0"></span>**Upload Additional Student Work**

Go to "My Dashboard" and complete the following steps:

1. Locate the assignment for which you want to manage student work and click the "Manage Student Submissions" button

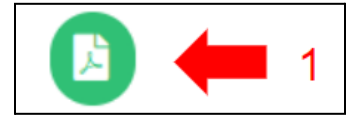

- 2. Locate the student whose work you want to upload
- 3. Click the "Upload File" button or the "Upload from Google Drive" button

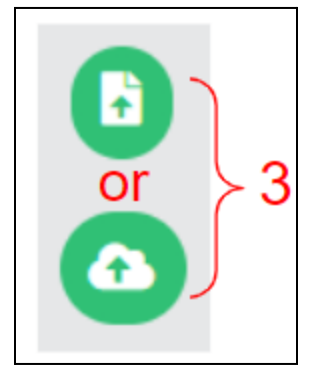

- 4. Locate and select the file to attach it to the student
- 5. Once all additional student work has been uploaded, click "Done"

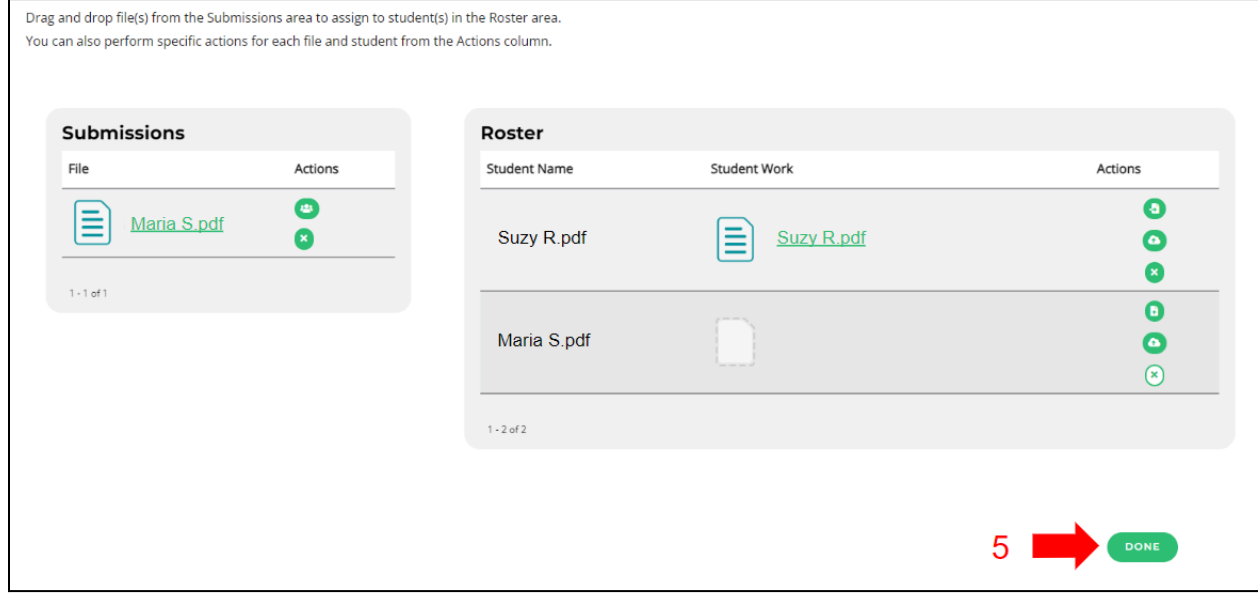

## <span id="page-3-0"></span>**Change Student Work File(s)**

Go to "My Dashboard" and complete the following steps:

1. Locate the assignment for which you want to manage student work and click the "Manage Student Submissions" button

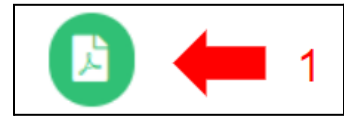

- 2. Locate the student work file(s) that you would like to change
- 3. Click the "Change File" button or the "Remove File" button

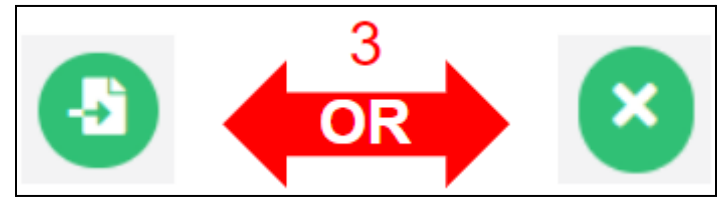

4. Once all student work files have been updated, click "Done"

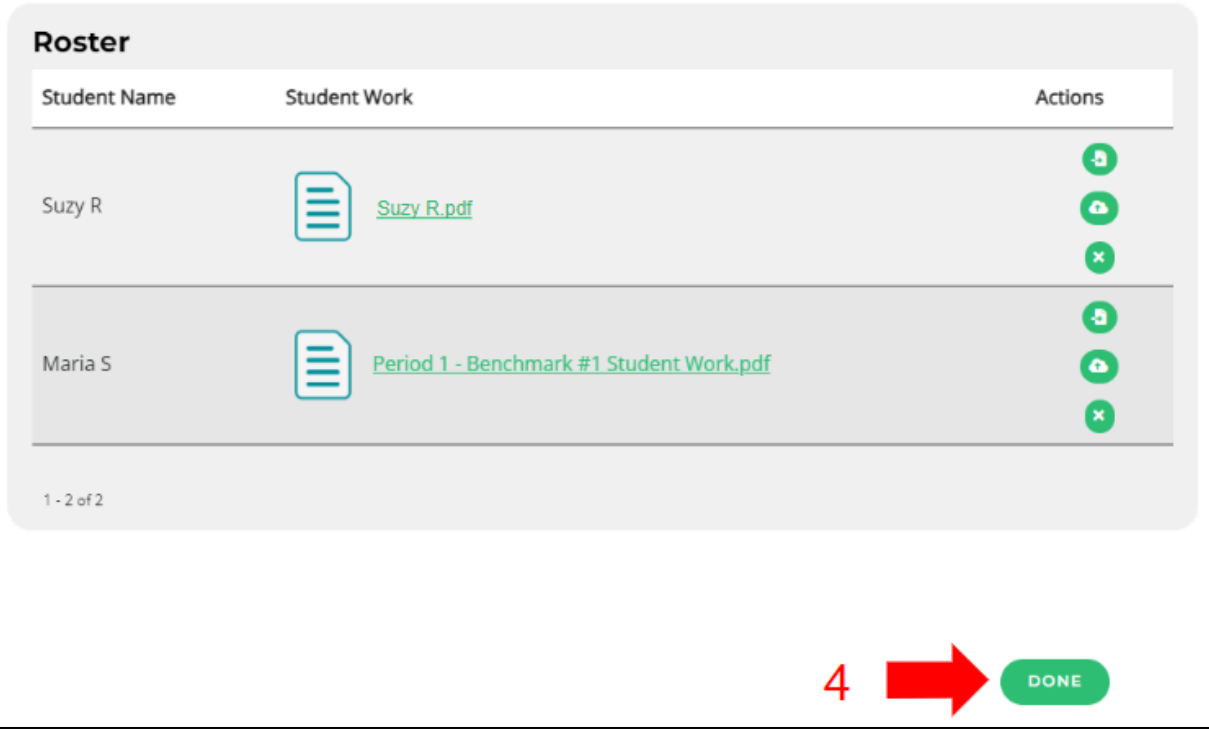